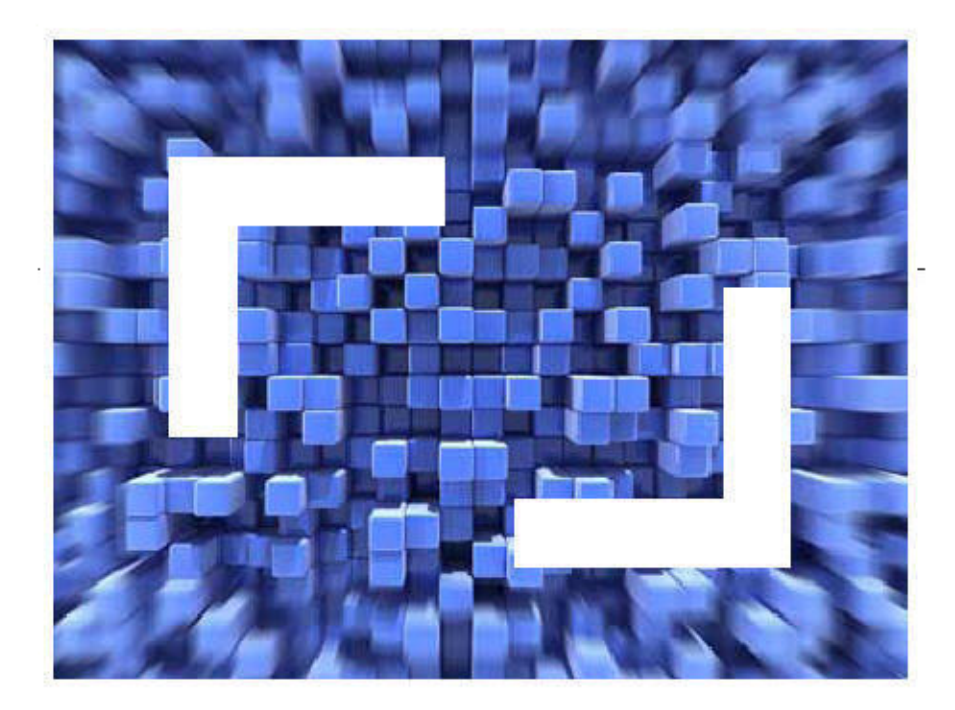

# **SilkTest® 2009 R2 Silk4J Quick Start Tutorial**

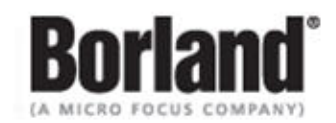

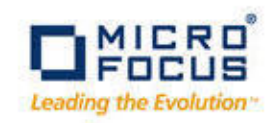

**Borland Software Corporation 4 Hutton Centre Dr., Suite 900 Santa Ana, CA 92707** 

**Copyright 2009 Micro Focus (IP) Limited. All Rights Reserved. SilkTest contains derivative works of Borland Software Corporation, Copyright 2009 Borland Software Corporation (a Micro Focus company).**

**MICRO FOCUS and the Micro Focus logo, among others, are trademarks or registered trademarks of Micro Focus (IP) Limited or its subsidiaries or affiliated companies in the United States, United Kingdom and other countries.**

**BORLAND, the Borland logo and SilkTest are trademarks or registered trademarks of Borland Software Corporation or its subsidiaries or affiliated companies in the United States, United Kingdom and other countries.**

**All other marks are the property of their respective owners.**

# **Contents**

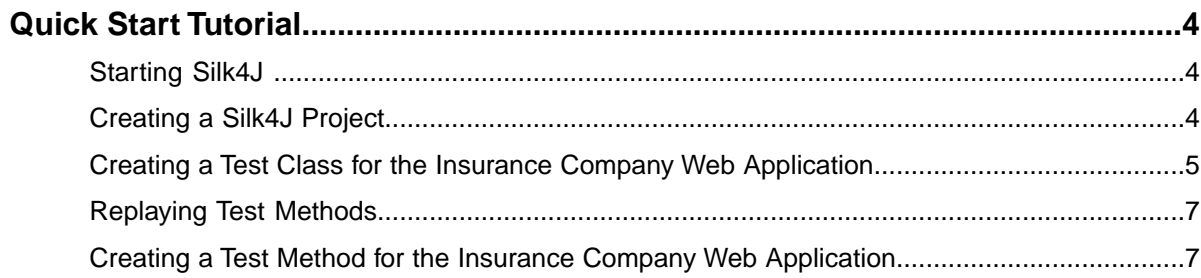

# <span id="page-3-3"></span><span id="page-3-0"></span>**Quick Start Tutorial**

This tutorial provides a step-by-step introduction to using Silk4J to test a Web application using dynamic object recognition. Dynamic object recognition enables you to write test cases that use XPath queries to find and identify objects.

**Important:** To successfully complete this tutorial you need basic knowledge of Java and JUnit.

For the sake of simplicity, this guide assumes that you have installed Silk4J and are using the sample Insurance Company Web application.

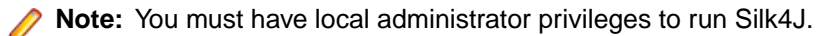

For additional information about Silk4J, including information about sample scripts and applications, refer to the *Silk4J User Guide*. To view the guide, in Eclipse choose **Help** ➤ **Help Contents** and then click **Silk4J User Guide**.

### <span id="page-3-1"></span>**Starting Silk4J**

- **1.** Choose **Start** ➤ **Programs** ➤ **Silk** ➤ **SilkTest <version>** ➤ **Silk4J**. If you have not specified a default workspace location or if this is the first time that you are launching Silk4J, the **Workspace Launcher** dialog box opens.
- <span id="page-3-2"></span>**2.** Specify the location of your workspace and click **OK**. Eclipse opens the **Welcome** view the first time you launch Eclipse.

### <span id="page-3-4"></span>**Creating a Silk4J Project**

When you create a Silk4J project using the **New Silk4J Project** wizard, the wizard contains the same options that are available when you create a Java project using the **New Java Project** wizard. Additionally, the Silk4J wizard automatically makes the Java project a Silk4J project.

**1.** In the Eclipse workspace, perform one of the following steps:

- Choose **File** ➤ **New** ➤ **Silk4J Project**.
- Click the drop-down arrow next to the SilkTest toolbar icon  $\mathbb{R}$  and choose **New Silk4J Project**.
- If you installed or updated Silk4J to an existing Eclipse location, choose **File** ➤ **New** ➤ **Other**. Expand the Silk4J folder and double-click **Silk4J Project**.

The **New Silk4J Project** wizard opens.

- **2.** In the **Project name** text box, type a name for your project.
- **3.** Accept the default settings for the remaining options.

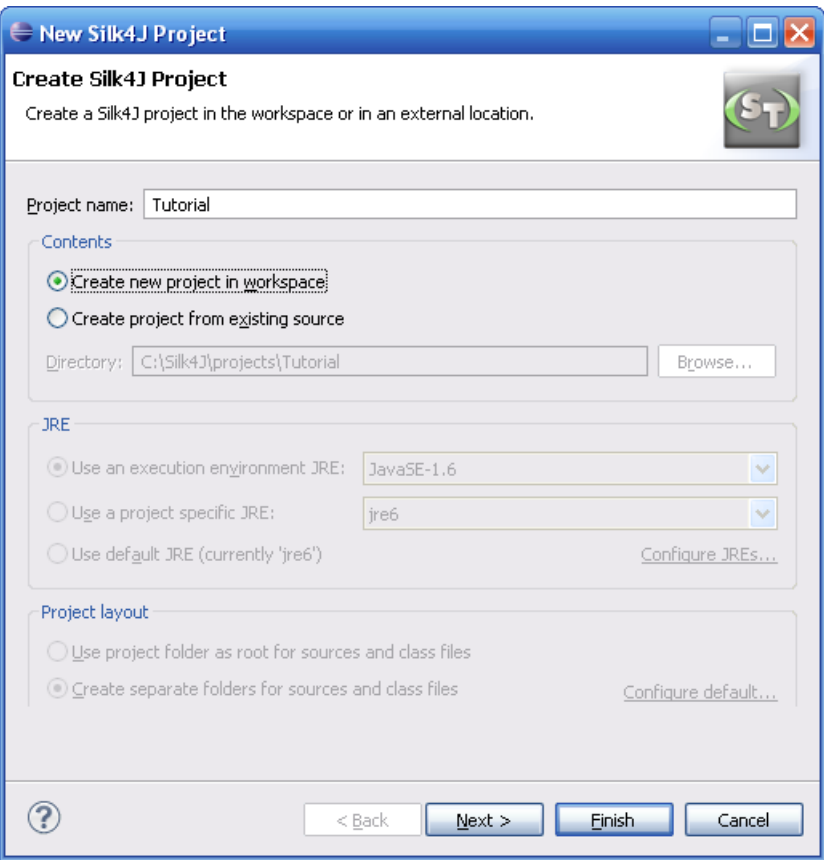

- **4.** Click **Next** and specify any other settings that you require.
- <span id="page-4-0"></span>**5.** Click **Finish**.

A new Silk4J project is created that includes the JRE system library and the required . jar files, silktest-jtf-nodeps.jar and the junit.jar.

## <span id="page-4-1"></span>**Creating a Test Class for the Insurance Company Web Application**

Create a class and a test method for the Insurance Company Web application. For a detailed version of how to add a class and configure test applications for each technology type, see *Creating a Test Class* in the *Creating Test Methods* section of the Silk4J User Guide.

- **1.** In the Package Explorer, perform one of the following steps:
	- Click the name of your project and choose **File** ➤ **New** ➤ **Silk4J Test Class**.
	- Click the drop-down arrow next to the SilkTest toolbar icon and choose **New Silk4J Test Class**.
	- If you installed or updated Silk4J to an existing Eclipse location, choose **File** ➤ **New** ➤ **Other**. Expand the Silk4J folder and double-click **Silk4J Test Class**.

The **New Silk4J Test Class** dialog box opens.

**2.** In the **Source folder** text box, specify the source file location that you want to use.

The **Source folder** text box is automatically populated with the source file location for the project that you selected.

To use a different source folder, click **Browse** and navigate to the folder that you want to use.

- **3.** In the **Package** text box, specify the package name. For example, type: **com.example**.
- **4.** In the **Name** text box, specify the name for the test class. For example, type: **AutoQuoteInput**.
- **5.** In the **Test method** text box, specify a name for the test method. For example, type **autoQuote**.
- **6.** Click **Finish**. The **New Application Configuration** wizard opens.
- **7.** Double-click **Web Site Test Configuration**. The **New Web Site Configuration** page opens.
- **8.** From the **Browser Type** list box, select **Internet Explorer**.

You can use Firefox to replay tests but not to record them.

- **9.** Perform one of the following steps:
	- **Use existing browser** Click this option button to use a browser that is already open when you configure the test. For example, if the Web page that you want to test is already displayed in a browser, you might want to use this option.
	- **Start new browser** Click this option button to start a new browser instance when you configure the test. Then, in the **Browse to URL** text box specify the Web page to open.

For this tutorial, close all open browsers and then click **Start new browser** and specify *<http://demo.borland.com/InsuranceWebExtJS/>*.

#### **10.** Click **Finish**.

The Web site opens. Silk4J creates a base state and starts recording.

**11.** In the Insurance Company Web site, perform the following steps:

- a) From the **Select a Service or login** list box, select **Auto Quote**. The **Automobile Instant Quote** page opens.
- b) Type a zip code and email address in the appropriate text boxes, click an automobile type, and then click **Next**.
- c) Specify an age, click a gender and driving record type, and then click **Next**.
- d) Specify a year, make, and model, click the financial info type, and then click **Next**. A summary of the information you specified appears.
- e) Point to the **Zip Code** that you specified and press **Ctrl+Alt** to add a verification to the script. You can add a verification for any of the information that appears.

The **Verify Properties** dialog box opens.

f) Check the **textContents** check box and then click **OK**. A verification action is added to the script for the zip code text.

An action that corresponds with each step is recorded.

#### **12.** Click **Stop Recording**.

A base state, test class, test method and package are created. The new class file opens.

Replay the test to ensure that it works as expected. You can modify the test to make changes if necessary.

## <span id="page-6-2"></span><span id="page-6-0"></span>**Replaying Test Methods**

Right-click the **AutoQuoteInput** class in the Package Explorer and choose **Run As** ➤ **JUnit Test**.

The test results display in the JUnit view as the test runs. If the test passes, the status bar is green. If the test fails, the status bar is red.You can click a failed test to display the stack trace in the Failure Trace area.

## <span id="page-6-3"></span><span id="page-6-1"></span>**Creating a Test Method for the Insurance Company Web Application**

Create a test method that navigates to the **Agent Lookup** page in the Insurance Company Web application.

**1.** In the Package Explorer, perform one of the following steps:

- Click the name of your project and choose **File** ➤ **New** ➤ **Silk4J Test Method**.
- Click the drop-down arrow next to the SilkTest toolbar icon and choose **New Silk4J Test Method**.
- If you installed or updated Silk4J to an existing Eclipse location, choose **File** ➤ **New** ➤ **Other**. Expand the Silk4J folder and double-click **Silk4J Test Method**.

The **New Silk4J Test Method** dialog box opens.

- **2.** In the **Test method** text box, specify a name for the test method. For example, type **realtorPage**.
- **3.** Click **Browse** in the **Test class** text box, select the existing test class that you created previously, and then click **OK**.

For example, browse to **AutoQuoteInput - com.example** and then click **OK**.

**4.** Click **Finish**.

The Insurance Company Web site opens.

- **5.** In the Insurance Company Web application, move your mouse over the **Choose One** drop-down list on the **Automobile Instant Quote** page, click **Agent Lookup** and press Ctrl+Alt when the new page opens. The element identifier is displayed in the **Active Object** text box in the **Recording** dialog box.
- **6.** Click **Stop Recording**. A new method is added to the existing class.
- **7.** Choose **File ► Save** to save the method. Every time you save, Eclipse compiles the source files. If something is incorrect, Eclipse underlines it with a red line.

Replay the test to ensure that it works as expected. You can modify the test to make changes if necessary.

## **Index**

### **Q**

Quick Start tutorial introduction [4](#page-3-3) replaying test [7](#page-6-2) test class [5](#page-4-1) test method [7](#page-6-3)

### **S**

Silk4J creating project [4](#page-3-4) Silk4J *(continued)* quick start tutorial [4](#page-3-3)

### **T**

test class creating [5](#page-4-1) test method adding [7](#page-6-3) replaying [7](#page-6-2) tutorial quick start [4](#page-3-3)